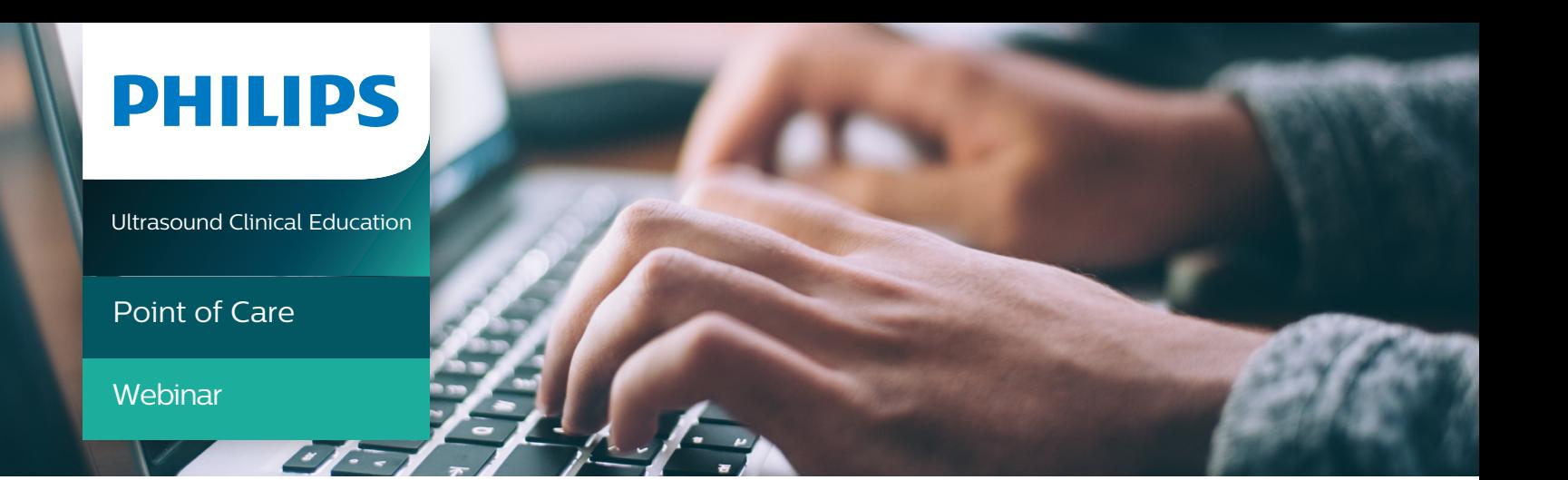

# **Lung Ultrasound Webinar with Dr. Sara Nikravan**

# Agenda:

 Lung Ultrasound Education 45 minutes Q&A with Dr. Sara Nikravan 20 minutes

# Program description:

In this lung ultrasound webinar, Dr. Sara Nikravan introduces point of care lung ultrasound. Dr. Nikravan reviews relevant artifacts and lung sliding, presents an algorithm that will help you confidently identify a pneumothorax, discusses pleural effusions and how best to evaluate them with lung ultrasound, and covers the use of point of care lung ultrasound for the evaluation of interstitial syndrome. She covers the use of point of care lung ultrasound for the evaluation of consolidations and concludes with a review and case study. This webinar lecture includes a thirty minute Q&A with Dr. Nikravan.

## Target audience:

Physicians or any health care providers interested in learning about how to perform and interpret Lung Ultrasound from an experienced educator.

# Faculty:

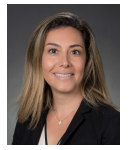

#### **Sara Nikravan**

Cardiothoracic Anesthesiology Critical Care Medicine University of Washington Medical Center Seattle, WA

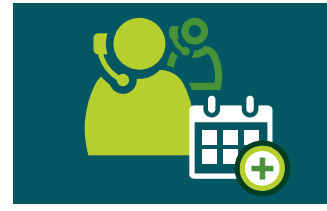

# **For more information**

Contact a Philips ultrasound clinical services coordinator at 800-522-7022 and visit our education catalog at www.learningconnection.philips.com/ultrasound

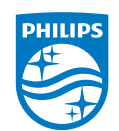

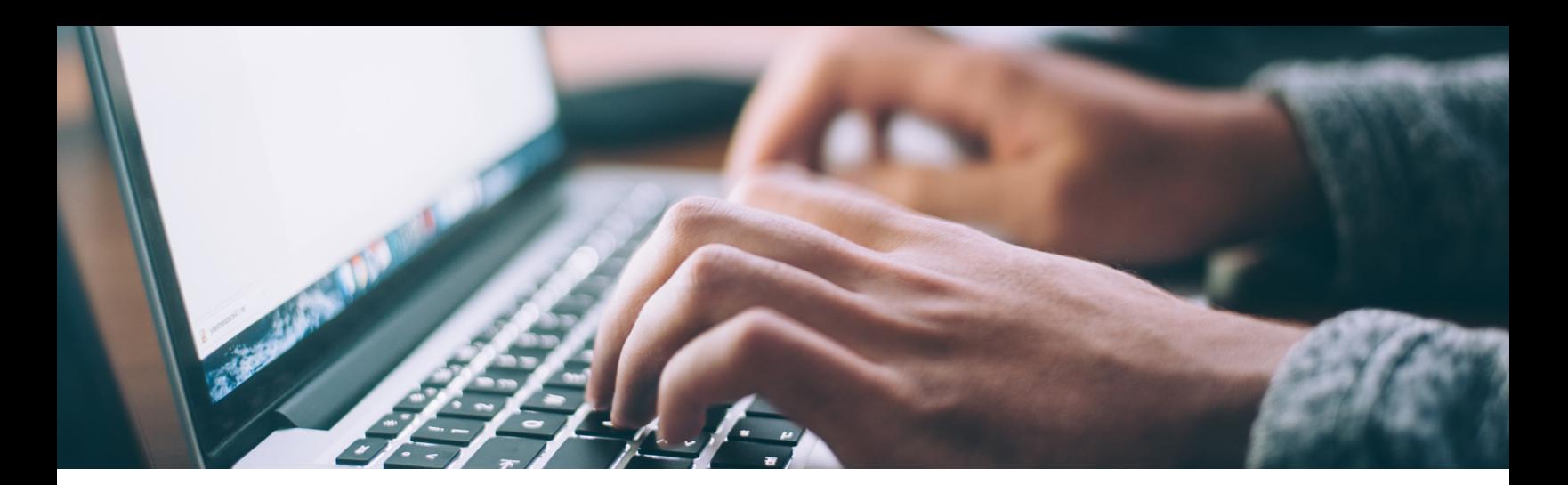

# **Webinar Registration**

### Enrollment Key

5e826647782e7

# How to Access the Recorded Lung Ultrasound Webinar:

**Instructions for first-time Philips users:** 

1. Access the Philips Learning Center (PLC) through any web browser:

http://www.learningconnection.philips.com/learningcenter

2. Click the NEED AN ACCOUNT? button on the landing page of the Philips Learning Center to create an account. Instructions will be provided by the system and online help is accessible via the question mark (?) icons next to each field. In the enrollment key field, enter the appropriate enrollment key shown above. We suggest you copy and paste this key into the correct field.

3. Follow the instructions below to log in, and the course(s) will appear on your My Learning homepage.

#### **For returning Philips users:**

Log in to the Philips Learning Center (PLC) through any web browser: http://www.learningconnection.philips.com/learningcenter

2. Log in, or, if you've forgotten your password, click Forgotten your username or password? in the Log in block on the right side of the landing page and follow the instructions.

3. Once you have logged in, paste the appropriate enrollment key shown above into the Enrollment Key field on the left-hand side of the screen and click Submit. We suggest you copy and paste this key into the correct field.

4. You will see a message indicating that the Enrollment Key has been redeemed successfully, and you will see the course appear on your My Learning page.

## Need Help?

If you need assistance, please contact Global Education Customer Support at support.education@philips.com.

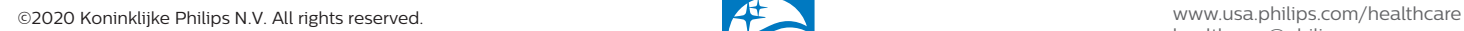

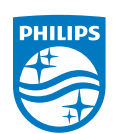